## Izpis šifranta odpadne embalaže

**V tem prispevku**

Zadnja sprememba 23/07/2021 2:06 pm CEST

Podatke iz šifranta Odpadna embalaža natisnemo tako, da najprej kliknemo na gumb - **Izpis šifranta (Ctrl+P).** Odpre se okno kjer podamo podrobnosti za želeni izpis.

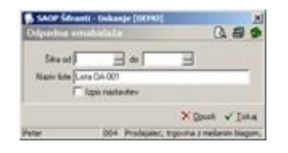

**Šifra** – vpišemo odpadno embalažo, ki jih želimo natisniti.

**Naziv liste** – vpišemo naziv liste, ki se tiska na izhodnem poročilu.

**Izpis nastavitev** – označimo ali želimo na izhodnem poročilu natisniti nastavitvene podatke ali ne.